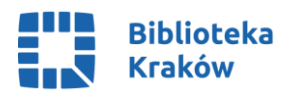

# **Centrum Cyfryzacji Wspomnień Instrukcja obsługi**

# **OBSŁUGA ODTWARZACZA KASETOWEGO**

- 1. Poproś o urządzenie dyżurującego bibliotekarza.
- 2. Podłącz odtwarzacz do komputera za pomocą **kabla USB**.
- 3. Przesuń suwak **OPEN** po prawej stronie odtwarzacza w dół, aby otworzyć klapkę i umieść kasetę magnetofonową w środku i zamknij.
- 4. Uruchom na komputerze program **AUDACITY**.
- 5. Za pomocą rozwijanej listy wybierz sposób odtwarzania na **Mikrofon (USB Microphone)**.
- 6. Rozpocznij odtwarzanie za pomocą przycisku **PLAY** na odtwarzaczu kaset.
- 7. W programie **AUDACITY**steruj nagrywaniem ścieżki dźwiękowej za pomocą przycisków **NAGRYWAJ** (czerwona kropka) i **ZATRZYMAJ** (czarny kwadrat).
- 8. Dźwięk z odtwarzacza można odsłuchać za pomocą słuchawek przypinanych do gniazda po prawej stronie urządzenia. Zalecamy korzystanie z własnych, w razie ich braku, poproś o nie dyżurującego bibliotekarza.
- **9. Pamiętaj, że nagrywanie trwa tak długo, jak długość nagrań na kasecie.**
- 10. Gotowy nagrany plik zapisz w dowolnym formacie i nadaj mu nazwę, a następnie eksportuj we wskazane przez siebie miejsce.Kliknij kolejno: **Plik – Eksportuj – Eksportuj jako…**
- 11. Zdigitalizowane pliki zgraj na swoje urządzenie lub przenośną pamięć. **Po skopiowaniu usuń swoje pliki z dysku komputera**.
- 12. Po zakończonej pracy wyjmij kasetę z odtwarzacza i zamknij program **AUDACITY**.

## **OSŁUGA GRAMOFONU**

- 1. Otwórz pokrywkę gramofonu i ustaw pokrętło z lewej strony na pozycję **ON**.
- 2. Wyjmij płytę winylową z opakowania i umieść ją na talerzu. Ustaw prędkość obrotów **(33, 45 lub 78 - wtedy trzeba jednocześnie wcisnąć 33 i 45)** zgodną z wymaganiami płyty.
- 3. Zdejmij plastikową osłonkę z igły pociągając ją delikatnie w swoją stronę, odblokuj ramię gramofonu i umieść je nad płytą. Pozwól, by opadło samo, nie dociskaj.
- 4. Uruchom program **AUDACITY** na komputerze.
- 5. Za pomocą rozwijanej listy wybierz sposób odtwarzania na **Linia (USB Audio Codec)**.
- 6. Uruchom gramofon za pomocą przycisku **START/STOP.**
- 7. Możesz rozpocząć nagrywanie ścieżki za pomocą przycisku **NAGRYWAJ** (czerwona kropka) i zakończyć za pomocą przycisku **ZATRZYMAJ** (czarny kwadrat).
- **8. Pamiętaj, że nagrywanie trwa tak długo, jak długość nagrania na płycie.**
- 9. Gotowy nagrany plik zapisz w wybranym formacie i nadaj mu nazwę, a następnie eksportuj we wskazane przez siebie miejsce. Kliknij kolejno: **Plik – Eksportuj – Eksportuj jako…**
- 10. Zdigitalizowane pliki zgraj na swoje urządzenie z przenośną pamięcią. **Po skopiowaniu usuń swoje pliki z dysku komputera**.
- 11. Po zakończonej pracy odciągnij ramię gramofonu i zabezpiecz igłę za pomocą plastikowej nakładki, następnie zdejmij płytę z gramofonu i umieść ją w opakowaniu, gramofon wyłącz i zamknij program **AUDACITY**.

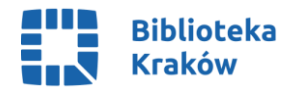

### **OBSŁUGA MAGNETOWIDU**

- 1. Uruchom urządzenie za pomocą przycisku **ON/STANBY**.
- 2. Umieść kasetę VHS w kieszeni urządzenia i uruchom program **CYBER LINK MEDIA SUITE 16.**
- 3. Uruchom w programie po kolei opcje: **VIDEO - Advanced Video Editing - Timeline Mode – Zakładka Capture**
- 4. Włącz odtwarzanie filmu za pomocą przycisku **PLAY** (▶) na magnetowidzie.
- 5. Rozpocznij nagrywanie filmu przyciskiem **RECORD** (czerwona kropka) w programie pod oknem podglądu.
- 6. **Pamiętaj, że nagrywanie trwa tak długo, jak cały film.**
- 7. Plik domyślnie zostaje zapisany w folderze **VIDEO** na dysku **D**.
- 8. Zigitalizowane pliki zgraj na swoje urządzenie z przenośną pamięcią. **Po skopiowaniu usuń swoje pliki z dysku komputera**.
- 9. Zapisane nagranie można dowolnie modyfikować za pomocą programu **CYBER LINK MEDIA SUITE 16**
- 10. Po zakończeniu pracy wyjmij kasetę z odtwarzacza wciskając przycisk **EJECT (**⏏/■**)** i wyłącz urządzenie. Zamknij program **CYBER LINK MEDIA SUITE 16**.

#### **OBSŁUGA SKANERA**

- 1. Włącz skaner za pomocą przycisku **POWER**.
- 2. Unieś pokrywę skanera i umieść dokument/zdjęcie na szybie. Zamknij pokrywę
- 3. Do wykonania skanu użyj programu **EPSON SCAN**, jego skrót znajdziesz na pulpicie.
- 4. Ustaw wielkość, rozdzielczość i inne parametry skanowanych materiałów.
- 5. Wciśnij **Podgląd**, aby uzyskać podgląd skanu.
- 6. Rozpocznij skanowanie właściwe.
- 7. Domyślnie pliki są zapisywane w folderze **Obrazy**.
- 8. Zigitalizowane pliki zgraj na swoje urządzenie z przenośną pamięcią. **Po skopiowaniu usuń swoje pliki z dysku komputera**.
- 9. Po zakończonej pracy wyłącz skaner i zamknij program do skanowania.
- 10. Wyjmij dokument/zdjęcie ze skanera.